### **PASOS PARA REGISTRARSE EN LA WEB i2A DE GOLMAYO**

1. ACCEDA AL SIGUIENTE ENLACE o A TRAVÉS DE ESTE CÓDIGO QR:

https://golmayo.i2a.es/CronosWeb/Home

2. SELECCIONE LA PESTAÑA DE "IDENTIFICADO"

# Opciones de identificación

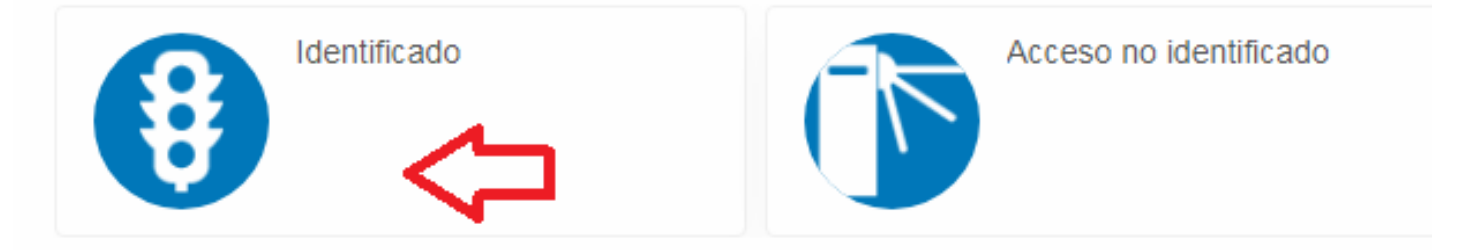

3. SELECCIONE EL BOTÓN **REGISTRARSE.**

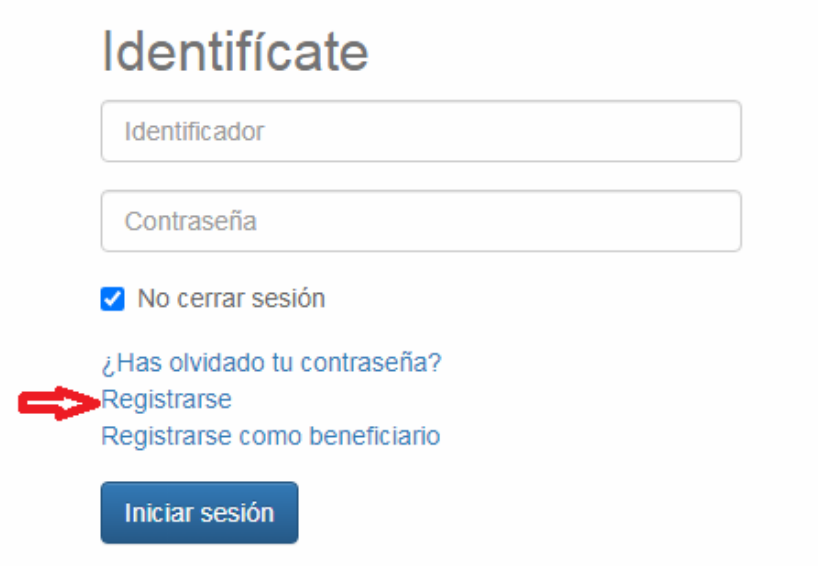

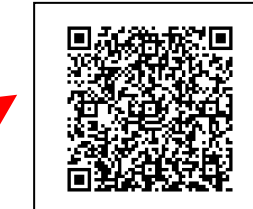

4. RELLENAR LOS DATOS PERSONALES REQUERIDOS, ACEPTAR LAS CONDICIONES Y DARLE A ACEPTAR.

### Registrarse

Para registrarse tendrás que cumplimentar el formulario y aceptar las condiciones. A continuación recibirás un correo electrónico en el que se te indicarán los pasos a seguir para confirmar el registro.

Correo electrónico

Te enviaremos un enlace para restablecer tu contraseña a tu dirección de correo electrónico.

Contraseña

Repita contraseña

Entre 4 y 64 caracteres.

Válidos todo tipo de caracteres (letras, números, guiones, puntos, etc.).

Se distingue entre mayúsculas y minúsculas.

#### **Datos personales**

Nombre

Apellidos

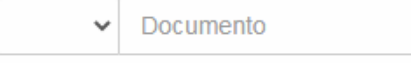

#### Fecha de nacimiento

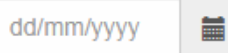

#### Género

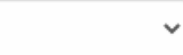

#### **Dirección**

Dirección

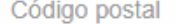

Localidad

#### Contacto

Móvil

□ Acepto las condiciones legales y la política de privacidad

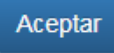

5. DIRIGIRSE AL CORREO INDICADO POR EL TITULAR PARA VERIFICAR SU CUENTA. TIENE QUE ENTRAR EN SU CORREO SINO NO FINALIZARÁ EL REGISTRO

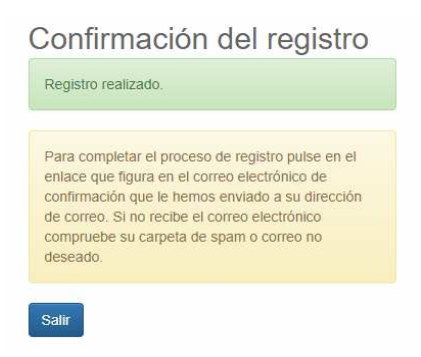

6. DESDE ESE MOMENTO YA ESTARÁ REGISTRADO Y PODRÁ ENTRAR DESDE LA PÁGINA DE INICIO CON SU CORREO Y CONTRASEÑA. PODRÁ ALQUILAR LA PISTA DE PADEL, LA PISTA POLIDEPORTIVA E INSCRIBIRSE A LAS DIFERENETES ACTIVIDADES.

EN CASO DE REGISTRAR A UN MENOR (HIJO/HIJA/TUTELADO) COMO **BENEFICIARIO**, SIGA LOS SIGUIENTES PASOS

VAYA DE NUEVO A PÁGINA DE INICIO Y ENTRE EN "REGISTRARSE COMO BENEFICIARIO"

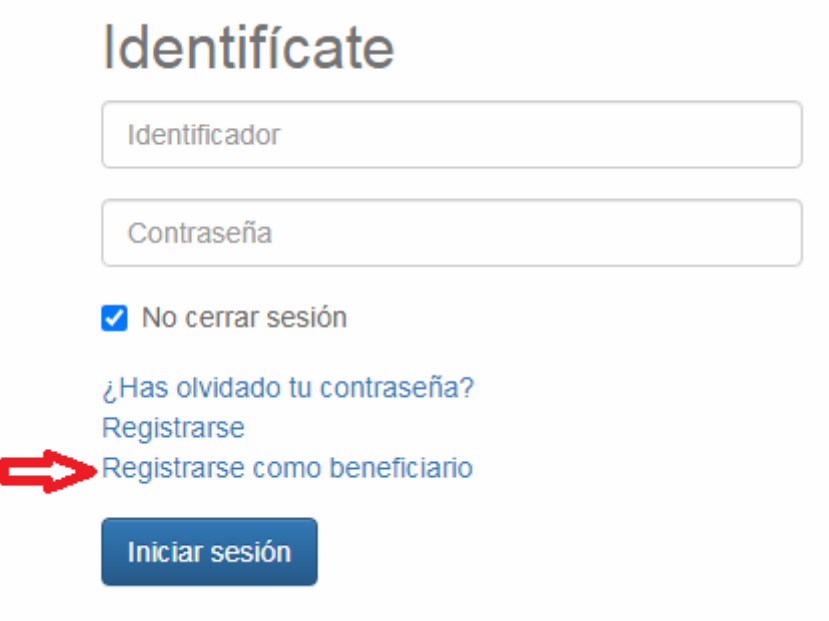

SE DEBERÁ PONER EN EL CORREO, EL EMAIL YA UTILIZADO POR EL TITULAR. POSTERIORMENTE DEBERÁ COMPLETAR LOS DATOS DEL BENEFICIARIO, Y VOLVER A VERIFICARLO TRAS UN CORREO MANDADO A LA DIRECCIÓN INDICADA.

El DNI del menor no es obligatorio.

## Registrarse

Para registrarse tendrás que cumplimentar el formulario y aceptar las condiciones. A continuación recibirás un correo electrónico en el que se te indicarán los pasos a seguir para confirmar el registro.

Correo electrónico

Correo electrónico utilizado por el titular como identificador.

#### **Datos personales**

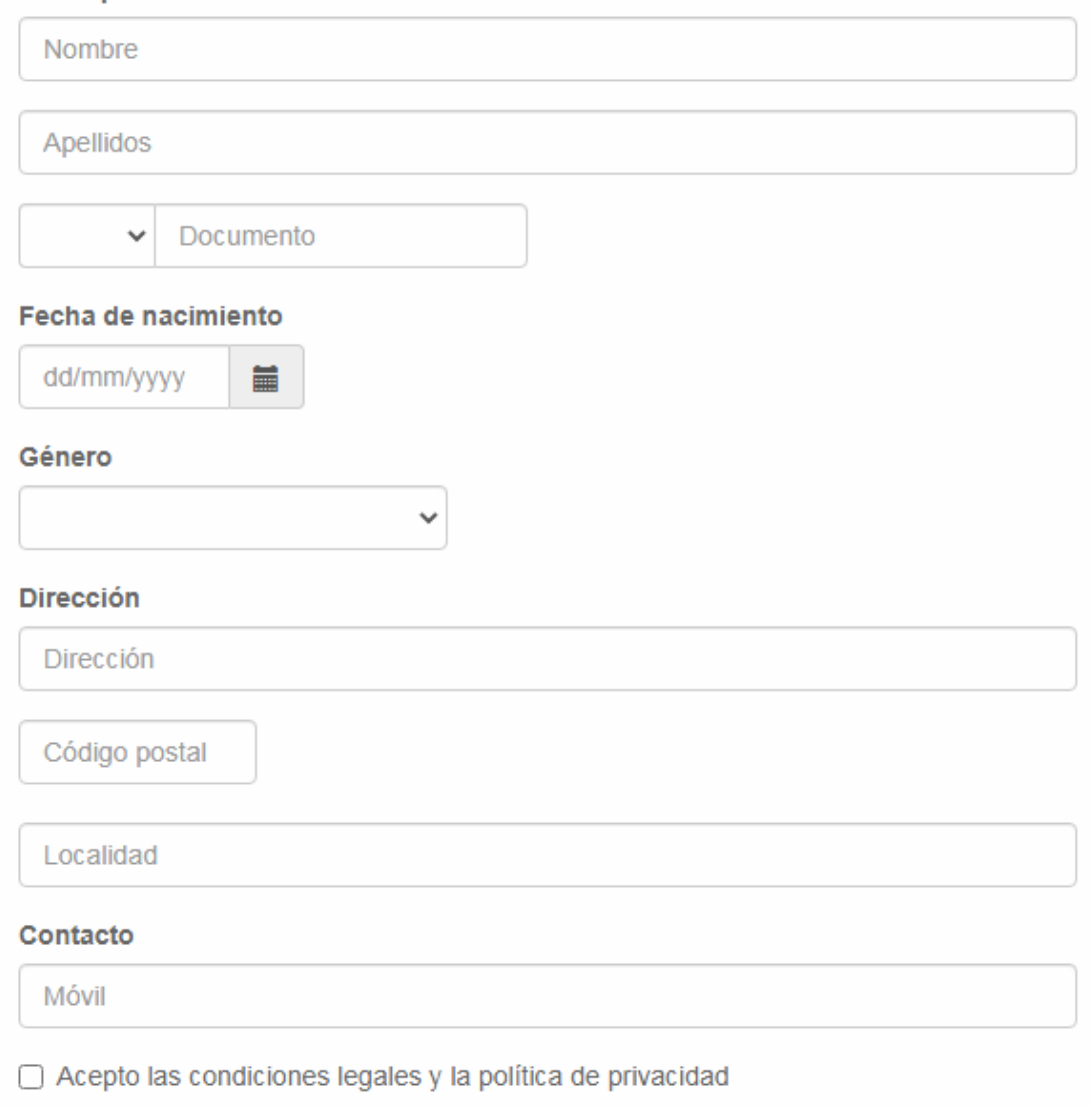

Aceptar

- 7. TANTO TITULAR COMO BENEFICIARO ENTRARÁN CON EL MISMO USUARIO Y CONTRASEÑA.
- 8. UNA VEZ DENTRO DE LA WEB, SE PODRÁ OPERAR CON AMBAS CUENTAS (TITULAR O BENEFICIARIO) SIMPLEMENTE SELECCIONANDO A UNO DE ELLOS.

SE PODRÁ REGISTRAR TANTOS BENEFICIARIOS COMO HIJOS O TUTELADOS TENGA EL TITULAR.

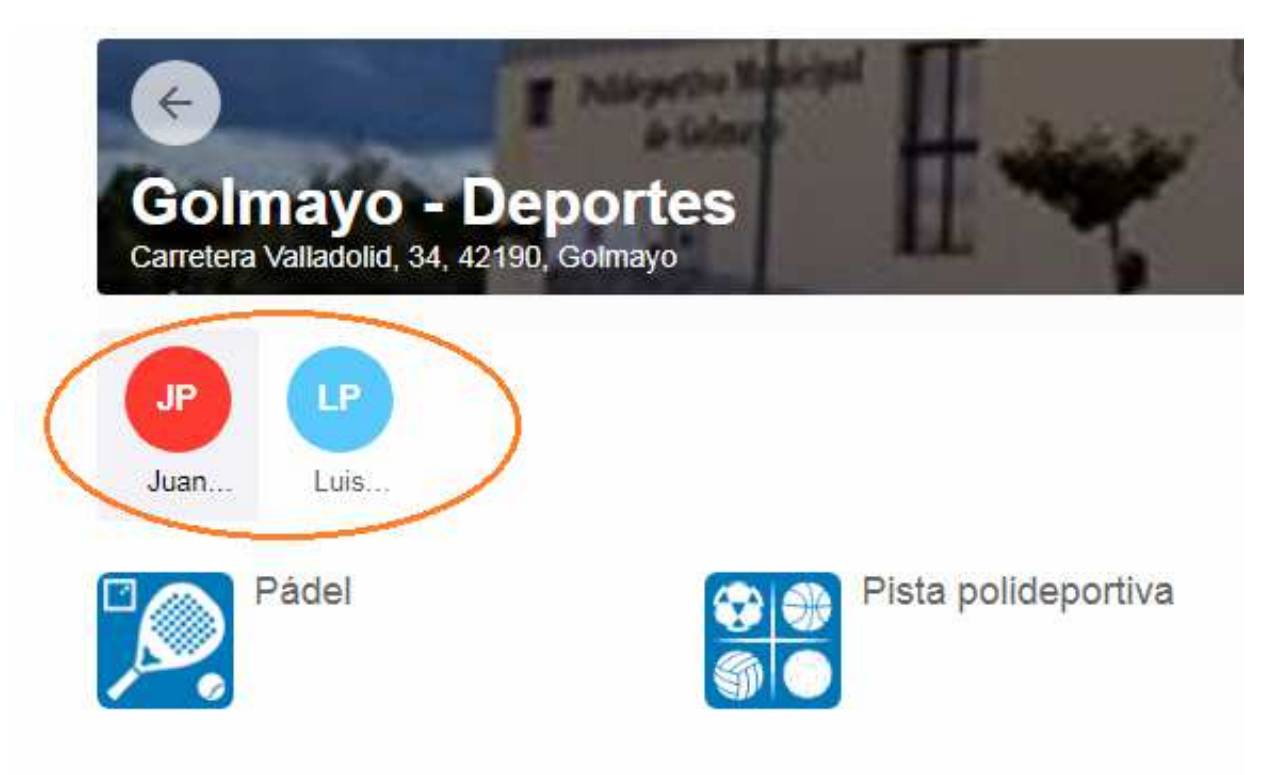